## LOKANDO

## **VORBEREITUNG**

In den Projektphasen der Projektwoche zum Thema "Weltall" haben Sie mit Ihren Schülern eine Themendatenbank mit den verschiedensten Medien erstellt. Word Dokumente, verschiedene Bildformate sind dort ebenso zu finden wie Videoclips. Am letzten

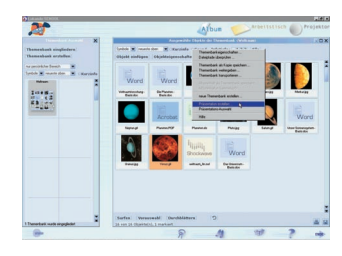

Tag möchten die Schüler ihre Ergebnisse in der Aula den anderen Schülern, Lehrern und den Eltern vorstellen. Eine Präsentation muss her, die sich über den schuleigenen Beamer vorführen lässt. Ausgangspunkt ist die erstellte Themendatenbank. Für unseren Workshop laden Sie die Themenbank "Weltall" in LOKANDO SCHOOL, die wir im 2. Teil angelegt haben, indem Sie in der Themenbankauswahl (erscheint durch Klicken auf das blaue Album-Symbol) auf das zugehörige Icon doppelklicken.

Wenn der Mauszeiger sich im oberen Bereich des Fensters befindet (hellblauer Hintergrund), drücken Sie die rechte Maustaste. Es öffnet sich ein Kontextmenü, und dort findet man unter anderem den Befehl "Präsentation erstellen". Alternativ können Sie auch auf das Icon "Arbeitstisch" klicken und im Arbeitstischfenster "Neue Präsentation erstellen" wählen. Geben Sie der Präsentation den Namen "Neun Planeten". Als Speicherpfad wird das Verzeichnis der aktuellen Themenbank vorgeschlagen. Nach dem OK öffnet sich unter der Themendatenbank ein weiteres Fenster "Arbeitstisch" mit gelbem Hintergrund. Für die erstellte Prä-

## **Workshop Teil 3: Präsentieren LOKANDO SCHOOL**

Die Projektwoche Ihrer Schule geht zu Ende. Nun ist die Zeit, die Ergebnisse der Schülergruppen im Forum zu präsentieren. Da Sie mit Ihren Schülern bereits bei der Sammlung und Verwaltung der verschiedenen Medien mit LOKANDO SCHOOL gearbeitet haben, ist die Präsentation in kürzester Zeit fertig! Wir zeigen Ihnen wie es gemacht wird. Sollten Sie LOKANDO SCHOOL noch nicht auf Ihrem Rechner installiert haben, können Sie eine kostenlose Demo-Version auf der Internetseite www.lokando.com anfordern oder nutzen Sie die Heft-CD (Seite 17). Alle Beispieldateien und die beiden vorhergehenden Teile dieses Workshops finden Sie unter: www.lamultimedia.de.

sentation erscheint außerdem ein Icon in Ihrer Themenbank. Außerdem öffnet sich der gelbe Arbeitstisch für Ihre Präsentation. Ein kleiner Tipp: Sollten Sie das Icon Ihrer neuen Präsentation nicht in der Themendatenbank finden, so kann das an der gewählten Infotiefe liegen. Klicken Sie "Infotiefe: Alle" an, dann müsste die Präsentation sichtbar sein.

#### **PRÄSENTATION**

Jetzt kann die Arbeit an der eigentlichen Präsentation beginnen. Eine einfache Variante, vergleichbar mit einer Diaserie, ist in Sekundenschnelle erstellt, denn Objekte können per Drag & Drop (Anklicken und Ziehen mit der Maus) einfach auf den Arbeitstisch gezogen werden. Ziehen Sie die neun Planetenfotos in die einzelnen Felder Ihres Arbeitstischs und speichern Sie die Präsentation. Auch wenn Computer und Software stabil laufen, empfehlen wir das häufige Abspeichern der Arbeit, so gehen wichtige Daten nicht verlohren. Das Ergebnis können Sie sich direkt ansehen: Klicken Sie auf das Projektor-Symbol oben rechts, und LO-KANDO SCHOOL startet automatisch den Projektor. Zwischen den Bildern können Sie dann mit ◀ und ▶ hin- und herspringen, mit |<< und DD| gelangen Sie jeweils an den Anfang bzw. das Ende der Präsentation. Den Projektor verlassen Sie, indem Sie rechts auf das Kreuzchen für "Schließen" klicken.

#### **ABLAUF**

Um den Ablauf der Präsentation zu erleichtern, können Sie sie auch automatisch ablaufen lassen. Das ist vor allem dann sinnvoll, wenn die Präsentation auch einmal ohne Moderator, zum Beispiel auf dem Info-Computer in der Pausenhalle ablaufen soll. Hilfreich ist diese Funktion auch dann, wenn der Moderator sich ganz auf seinen Vortrag konzentrieren möchte. Hierzu muss die Standzeit für die einzelnen Bilder festgelegt werden. Die Standardeinstellung von 10 Sekunden für alle Objekte können Sie ändern, indem Sie im oberen Teil des Arbeitstischfensters mit der rechten Maustaste das Kontextmenü aktivieren, in die "Präsentationseigenschaften" gehen und bei der "Standard-Anzeigendauer bei Autoplay" eine andere Zahl eingeben.

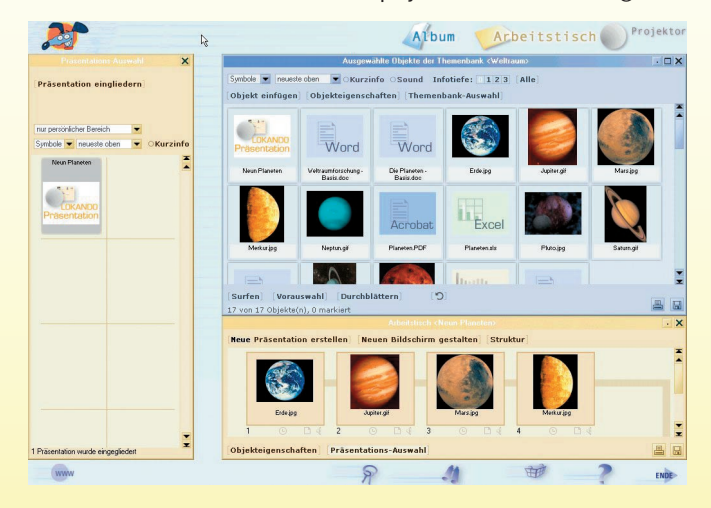

*L.A.Multimedia* 12 3 • September 2002

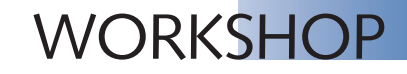

Wenn die Einzelbilder unterschiedlich komplex sind oder Sie Zeit für mündliche Zusatzinformationen einplanen, ist es sinnvoll, unterschiedliche Standzeiten einzugeben. Hierzu klicken Sie im Arbeitstisch auf die kleine Uhr unter dem jeweiligen Objekt-Icon und geben die Sekundenzahl ein. Wollen Sie Ihre Einstellungen nun testen und die Präsentation automatisch ablaufen lassen, klicken Sie auf das Projektor-Icon und im Projektorfenster dann auf "Autoplay".

## **NOTIZBLÄTTER**

LOKANDO SCHOOL bietet Ihnen die Möglichkeit, den einzelnen Präsentationsbildern Notizen hinzuzufügen, die Sie im Projektor anzeigen können. Und so geht's: Auf dem Arbeitstisch der jeweiligen Präsentation (zur Erinnerung: Strg Doppelklick auf das Icon in der Themenbank) sehen Sie direkt neben der kleinen Uhr, mit der Sie eben noch gearbeitet haben, das Notizblatt-Symbol. Ein Klick reicht, und Sie gelangen in den Texteditor. Hier geben Sie Ihre Notizen ein. Wie in anderen Textverarbeitungsprogrammen können Sie zwischen verschiedenen Schriftarten, -größen, und -stilen wählen, den Text links- oder rechtsbündig ausrichten oder Gliederungspunkte hinzufügen. Darüber hinaus können Sie die Schriftfarbe (Symbol: Farbeimer über einem Buchstaben) und die Hintergrundfarbe (Symbol: Farbeimer über einem Blatt Papier) bestimmen. Die Formatierung des Notizblatts ist deswegen so interessant, weil es innerhalb einer Präsentation angezeigt wird und natürlich optisch zum Rest der Bildschirmseite passen sollte. Experimentieren Sie ruhig ein wenig damit, drücken Sie F 10, um die Änderungen zu speichern und den Texteditor zu schließen und starten Sie anschließend die Präsentation (zur Erinnerung: Doppelklick auf das Icon in der Themenbank oder einfacher Klick auf das Projektor-Symbol). Achtung Abkürzung: In LOKANDO SCHOOL erhalten Sie mit dem Klick der rechten Maustaste immer ein kontextsensitives Arbeitsmenü. Über einen Klick mit der rechten Maustaste auf das jeweilige Bild auf dem Arbeitstisch (Befehl: "Bildschirmseite ansehen") können Sie so die Präsentation direkt mit dem Bild starten, das Sie gerade bearbeitet haben. Im Projektor erscheint dann durch einen Klick auf "Notizblatt" Ihr eingegebener Text, ein weiterer Klick schließt die Anzeige wieder. Sie können das Notizblatt mit der Maus verschieben und auch vergrößern, indem Sie es an der rechten Kante oder an den Ecken ziehen.

## **VERTONUNG**

Auf dem Arbeitstisch sehen Sie unter dem Objekt-Icon ein drittes Symbol für Sound. In diesem Bereich können Sie und Ihre Schüler eine Präsentation vertonen, um diese zum Beispiel an andere Klassen weiterzugeben, damit diese sie im Unterricht einsetzen können. Möchten Sie ein Objekt mit Sound verknüpfen, können Sie aus dem Album oder dem Sammelkorb eine entsprechende Datei einfach auf den Lautsprecher ziehen. Löschen können Sie ihn, indem Sie mit der linken

Maustaste auf das Lautsprecher-Icon klicken und dann "Keinen Sound spielen, aber vorherigen Sound weiterspielen" auswählen. LOKANDO SCHOOL kann übrigens MP3-Dateien einbinden, so dass Sie Sound in guter Qualität bei geringem Speicherbedarf nutzen können. Sounddateien zur Präsentation "Neun Planeten" finden Sie auf www.lamultimedia.de.

## **BILDSCHIRMSEITEN**

Im nächsten Schritt geht es um die Erstellung von eigenen Bildschirmseiten und Arbeitsblättern. Bildschirmseiten und Arbeitsblätter werden innerhalb einer Präsentation auf dem Arbeitstisch angelegt. Klicken Sie innerhalb einer neuen oder geöffneten Präsentation auf "Neuen Bildschirm gestalten", es erscheint ein leerer schwarzer Bildschirm. Rechten Mausklick auf den Hintergrund und es erscheint das Kontextmenü, unter anderem mit der Möglichkeit, die Hintergrundfarbe zu ändern. Wenn Ihnen von den Farben, die Sie zur Auswahl bekommen, keine gefällt, mischen Sie sich eine eigene mit einem Klick auf "Define Custom Colors". Dort können Sie auch die Helligkeit mit dem Regler am rechten Rand einstellen. Wenn Sie dann doch lieber zum schwarzen Hintergrund zurückkehren möchten, klicken Sie im Kontextmenü einfach auf "Hintergrund löschen".

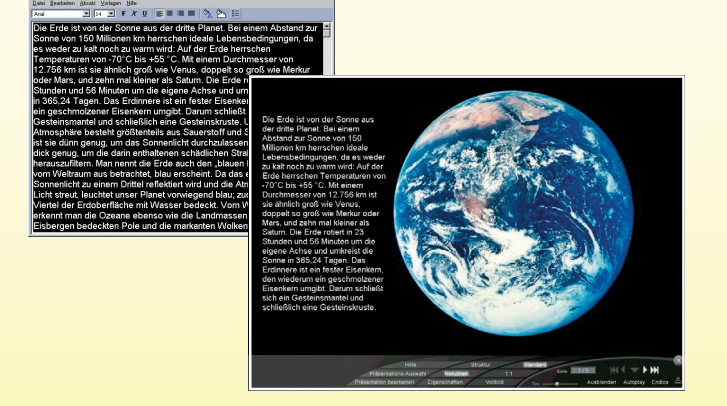

## **BILDER EINFÜGEN**

Für unsere Weltraum-Bildschirmseiten wollen wir wieder die Planetenbilder verwenden. Das Vorgehen kennen Sie bereits: Klicken Sie auf das jeweilige Bild in der Themenbank und ziehen Sie es mit gedrückter Maustaste auf die neue Bildschirmseite. Das Bild erscheint in verkleinerter Form. Um die Größe oder die Position des Bildes zu verändern, klicken Sie zunächst einmal auf das Bild, damit die weißen Begrenzungspunkte sichtbar werden. Die Größe verändern Sie, indem Sie an den Eckpunkten ziehen. Die Bildposition verändern Sie, indem Sie auf das Innere des Bildes klicken und dann an die gewünschte Stelle ziehen.

## **TEXTFELDER**

Die Erstellung von Textfeldern ist eine genau so leichte Übung. Klicken Sie auf "Textfeld einfügen", und ein kleines weißes Kästchen erscheint auf ihrer Bildschirmseite. Genau so, wie Sie es eben bei den Bildern gelernt haben, können Sie auch Textfelder verschieben, vergrößern und entfernen. Um einen Text einzugeben, müssen Sie den Schreibmodus durch Doppelklick auf das Textfeld aktivieren. Diesen Modus verlassen Sie durch einfaches Klicken in einen beliebigen anderen Bereich außerhalb des Textfeldes. Da LOKANDO SCHOOL Ihnen aber viel mehr Gestaltungsmöglichkeiten bietet, empfehlen wir die Bearbeitung des Textes im Texteditor, zu dem Sie über die rechte Maustaste gelangen und den Sie ja bereits von den Notizblättern kennen.

**L.A.** Multimedia **13** 3 • September 2002

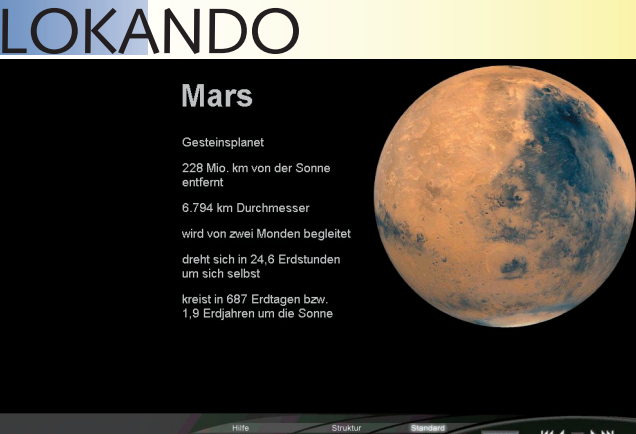

### **INTERAKTIVITÄT**

**Mars** 

Darüber hinaus lassen sich interaktive Funktionen in die Präsentation einfügen. Für unser Textfeld bedeutet das, dass Sie bestimmen können, ob das Textfeld immer erscheinen soll oder nur, wenn die Maus das Textfeld berührt. So können Sie Präsentationen erstellen, bei denen Schüler zum Beispiel Fragen beantworten müssen oder die von den Schülern ganz einfach selbst durchgearbeitet werden können. Ähnlich einfach lassen sich auch andere Objekte, zum Beispiel Bilder oder alle übrigen LOKANDO-Objekte mit interaktiven Funktionen versehen. Wir haben unsere Arbeitsblätter zum Thema Weltraum mit unterschiedlichen Textfeldern versehen – dazu sehen Sie sich unsere Beispiele am besten an, die Sie wieder von unserer Website herunterladen können. Haben Sie jetzt Ihren persönlichen Bildschirm ge-

Sollten Sie Lokando SCHOOL noch nicht installiert haben, fordern Sie eine kostenlose Demoversion auf der Internetseite **www.lokando.com** an oder nutzen Sie die Heft-CD auf Seite 17.

## ok@nc **ZCHOOL**

**LOKANDO AG** Gotzinger Straße 48 81371 München Tel.: 089-743432-0 Fax: 089-743432-32 Internet: www.lokando.com Mail: info@lokando.com

staltet, speichern und schließen Sie ihn. Nach einem Doppelklick auf "ohne Namen" sollten Sie ihn noch aussagekräftig benennen. Am Ende können Sie Ihr Werk entweder als Bildschirmseite in einer Präsentation verwenden oder als Arbeitsblatt ausdrucken. Jetzt steht der Vorführung der Projektergebnisse im Forum nichts mehr im Wege! Und damit Sie am Ende auch alles wiederfinden, empfehlen wir zum Schluss noch die sorgfältige Pflege der Objekteigenschaften der Präsentation (vgl. Workshop Teil 2). Zum besseren Zurechtfinden in LOKANDO School möchten wir Ihnen an dieser Stelle zwei Tipps geben. Erstens finden Sie Ihre Präsentation nach erneutem Öffnen des Programms in der Themendatenbank "Weltraum", die Themendatenbank-Auswahl erreichen Sie über "Album". Mit einem Doppelklick auf das Icon "Neun Planeten" starten Sie die Präsentation. Jede Präsentation lässt sich mit Strg-Taste und Doppelklick auf das Icon ändern. Zweitens werden Sie feststellen, dass Sie Ihre Präsentation nicht automatisch in der Präsentations-Auswahl finden (Arbeitstisch / Präsentations-Auswahl). Mit "Präsentation eingliedern" können Sie die "Neun Planeten" aber schnell hinzufügen, indem Sie einfach per Drag & Drop das Icon von der Themendatenbank in die Präsentations-Auswahl ziehen.

**Georg Wolf**

# **edut@in 2002**

Vom 11. bis 13. November 2002 findet die edut@in, 4. Kongress mit Ausstellung für Lernsoftware und Edutainment in Schule und Freizeit, erstmals an drei Tagen statt. Kongress und Ausstellung werden um einen Tag durch den Schwerpunkt "Schule und Wirtschaft" erweitert.

ie bundesweite Kongressausstellung, die in diesem Jahr zum vierten Mal stattfindet, richtet sich an Lehrer, Pädagogen, Eltern, Schulträger und Verbände sowie Ausbilder und Personalverantwortliche in Unternehmen. Themenschwerpunkte sind neben dem berufsbildenden Schulwesen Elternhaus und Schule, Jugend und Technik sowie Spielen im Netz. Experten aus Wissenschaft, Wirtschaft und Bildungswesen stellen in fachspezifischen Vorträgen, Podiumsdiskussionen und Präsentationen die Nutzung der Neuen Medien in Schule und Freizeit vor. Darüber hinaus bietet der edut@in-Kongress verschiedene Foren zu speziellen Themen an. Zum Beispiel richtet sich das Forum "IT- Planung in Schulen" an Netzbetreuer in Schulen und Vertreter der Kommunen sowie an IT-Infrastrukturanbieter.

## **AKTUELL**

Aus aktuellem Anlass greift die edut@in in einzelnen Workshops, Vorträgen und öffentlichen Podiumsdiskussionen die Themen PISA-Studie sowie die Debatte um die Computerspiele auf. So wird am 12. November 2002 in einer öffentlichen Podiumsdiskussion über die Frage "PISA-Schock: Was machen die Finnen besser?" diskutiert. Am 13. November 2002 stehen Experten zum Thema Computerspiele: "Aggressions- oder Kreativpotential – Sind die Computerspiele Wegbereiter für Genie oder Wahnsinn?" Rede und

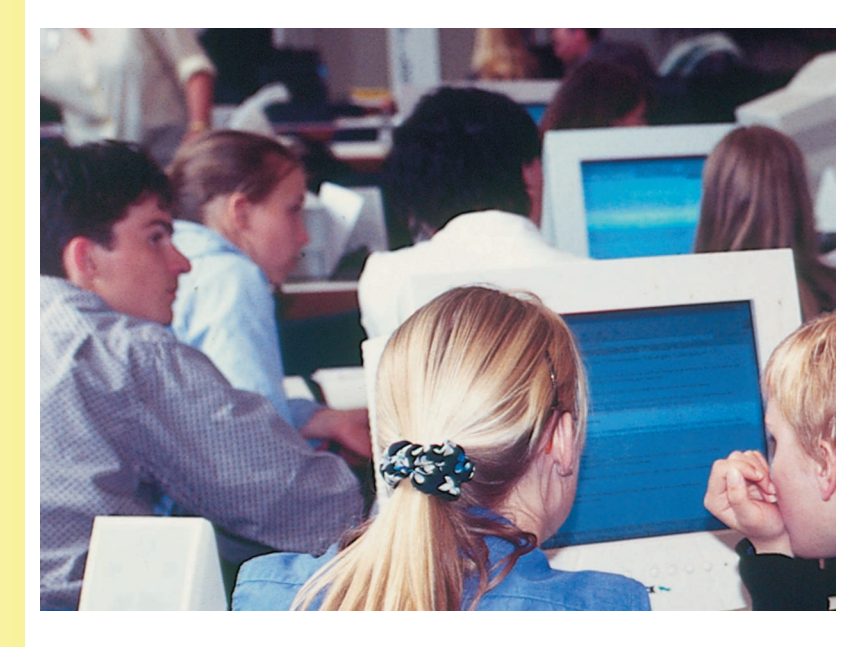

*L.A.Multimedia* 14 3 • September 2002

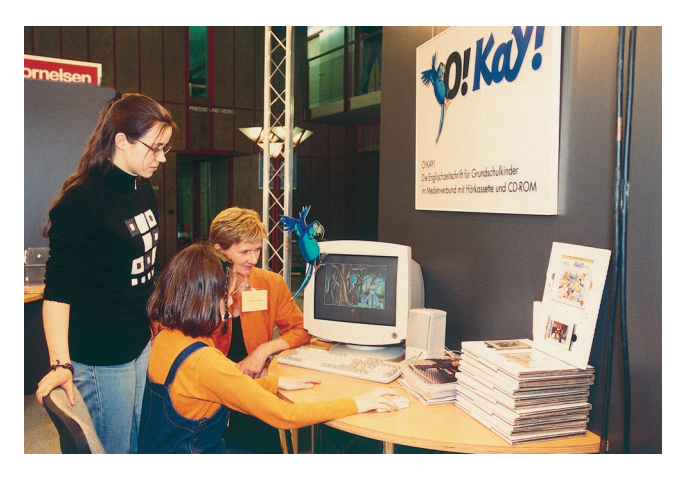

Antwort. Das Thema "Gesellschaftliche Entwicklung und Herausforderungen an das Schulsystem" wird am 11. November 2002 diskutiert. Der Eintritt zu allen öffentlichen Podiumsdiskussionen ist frei.

### **INFORMATIV**

Ergänzend zum Kongress präsentieren in der Ausstellung die Hersteller und Dienstleister, die sich mit dem Einsatz, der Entwicklung und Vermarktung von Lernsoftware und Edutainmentprodukten befassen, die neuesten Produkte. Die edut@in bietet so einem Fachpublikum die ideale Plattform, um Innovationen kennen zu lernen und sich einen Überblick über das Angebot

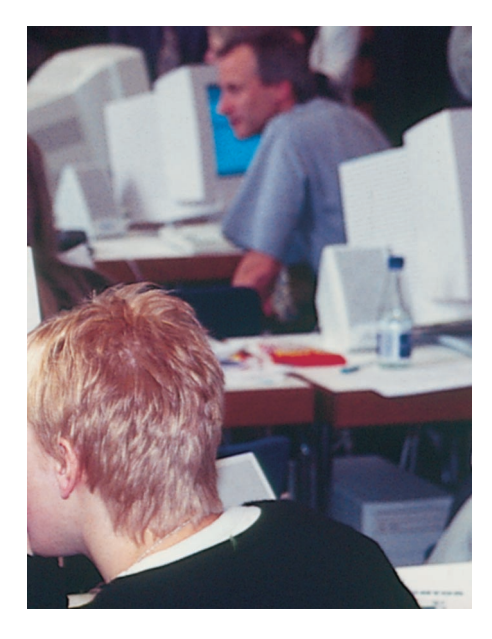

zu verschaffen. Dabei spielt die Verzahnung von Kongress und Ausstellung eine große Rolle. Pädagogen und Eltern können sich intensiv über Praxis und Perspektiven des Medieneinsatzes in der Schule informieren und austauschen "Die edut@in ist eine einmalige Weiterbildungsmöglichkeit für Lehrer. Es gibt keine andere Veranstaltung bundesweit, die sich mit diesen Themen praktisch und theoretisch so intensiv auseinandersetzt", so die Professoren Dr. Uwe Beck und Dr. Winfried Sommer, die wissenschaftlichen Leiter der edut@in.

### **AUSGEZEICHNET**

Im Rahmen der edut@in 2002 werden drei Preise vergeben: der Förderpreis Medienpädagogik 2002, der Klaus Tschira Preis für Jugendsoftware 2002 "Bits and Bytes for Science" und der edut@in-Preis 2002. Die Preise sollen zusätzlich zu Ausstellung und Kongress ein besonderes Forum bieten, um den Forscherdrang bei Schülern anzuregen, den Nutzern eine Orientierung über den Markt zu geben und vorhandene Projekte im schulischen sowie außerschulischen Kontext zu bewerten.

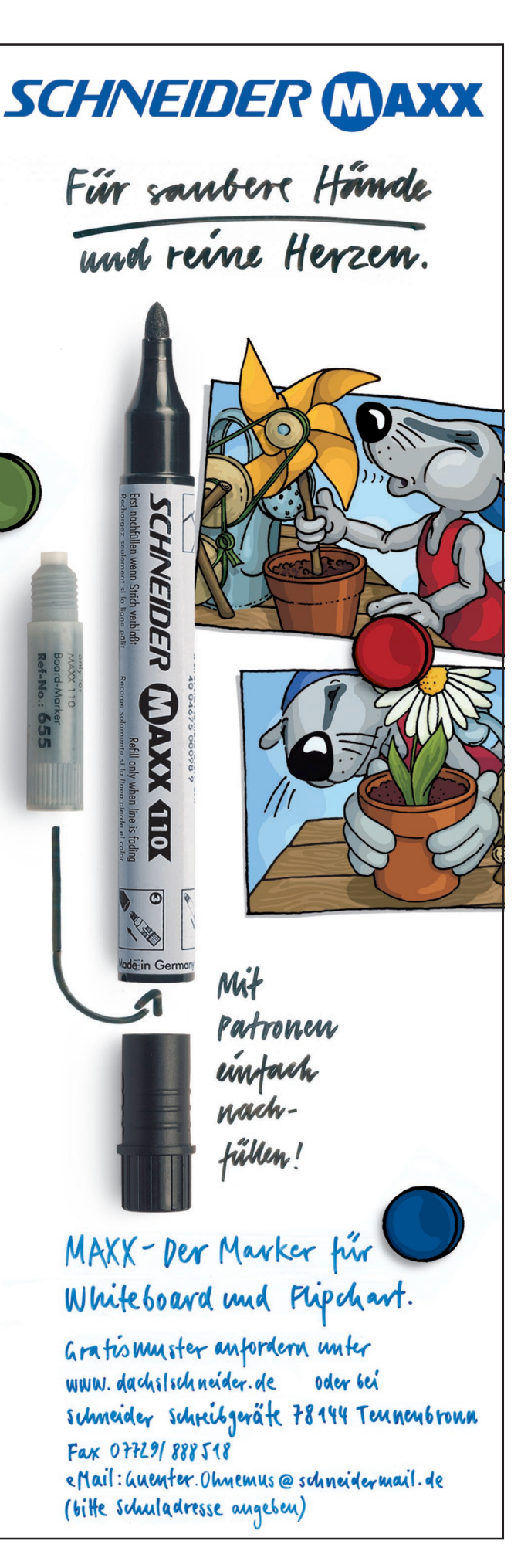

*L.A. Multimedia* **15** 3 • September 2002